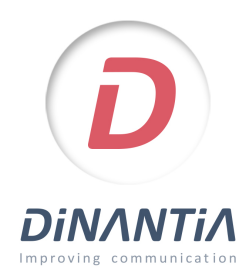

## Instal·lació i configuració de Dinantia

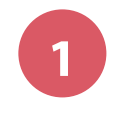

**1** Descarrega't Dinantia des de Google Play o App Store *Prem en els botons de la dreta o cerca "Dinantia" a les tendes d'aplicacions*

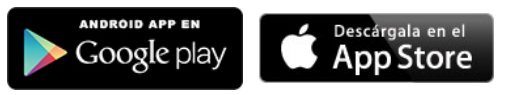

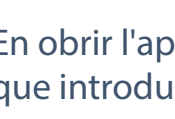

**2** En obrir l'aplicació per primera vegada et demanarà que introdueixis el teu email

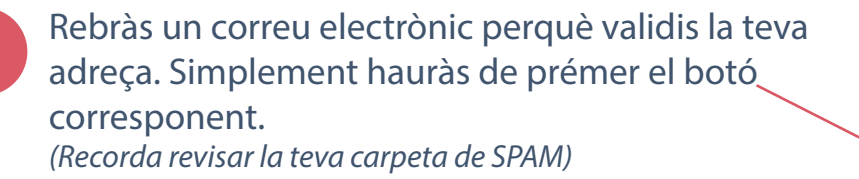

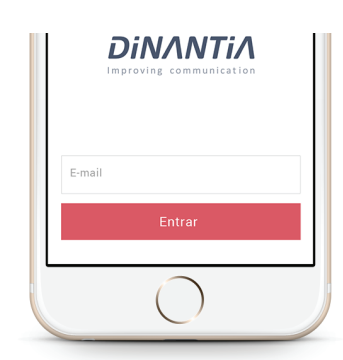

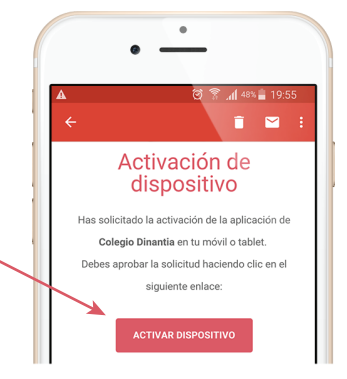

**4** Ara ja pots tornar a introduir el teu email en l'aplicació i prémer "Entrar"

**Configuració inicial** 

La primera vegada que entris et demanarà que configuris l'idioma, el menú escolar dels teus fills (si el centre ho té activat) i que afegeixis una foto del/s teu/s fill/s.

Aquesta foto es quedarà en el teu dispositiu, per tant únicament la veuràs tu. Et servirà per identificar ràpidament a quin fill/s va dirigit cada missatge. Posteriorment et demanarà que creïs un PIN de 4 dígits. Aquest PIN et servirà per signar determinats missatges i autoritzacions.

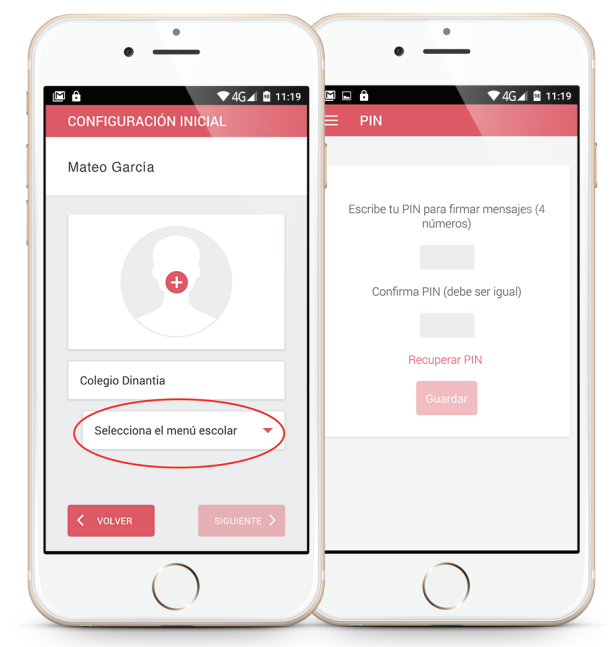